#### **Orientações sobre como cadastrar usuários (Básico AFD e Operador AFD) no AFD**

Servidor que dá autorização para os demais servidores acessarem o sistema AFD de acordo com os perfis.

#### **PASSO 1- Criar usuário no SAD.**

**1.1º:** digitar URL: https://afd.planejamento.gov.br/sip/ e digitar Usuário (CPF) e Senha.

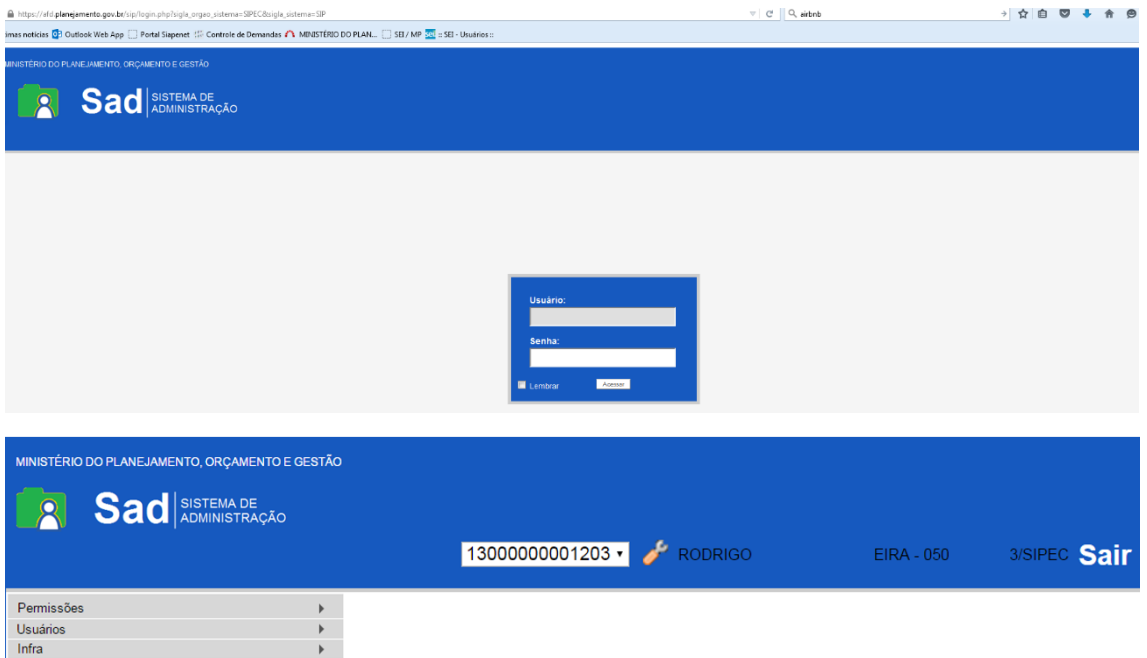

**1.2º:** Clicar em "Usuário" => "Novo" para realizar o cadastro do servidor que terá acesso ao AFD.

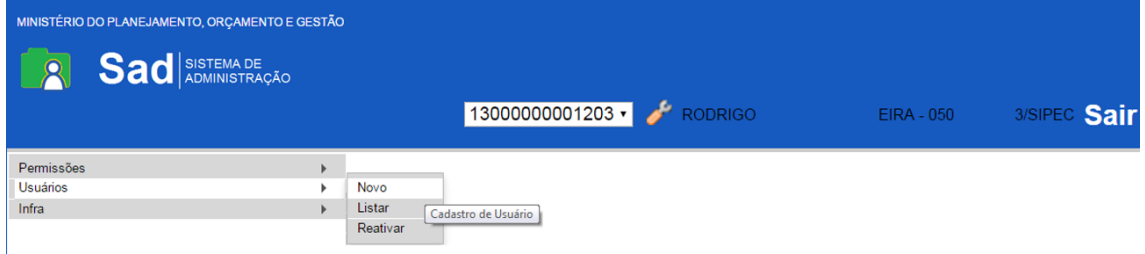

**1.3º**: Na aba novo Usuário, selecionar "Órgão => SIPEC)".

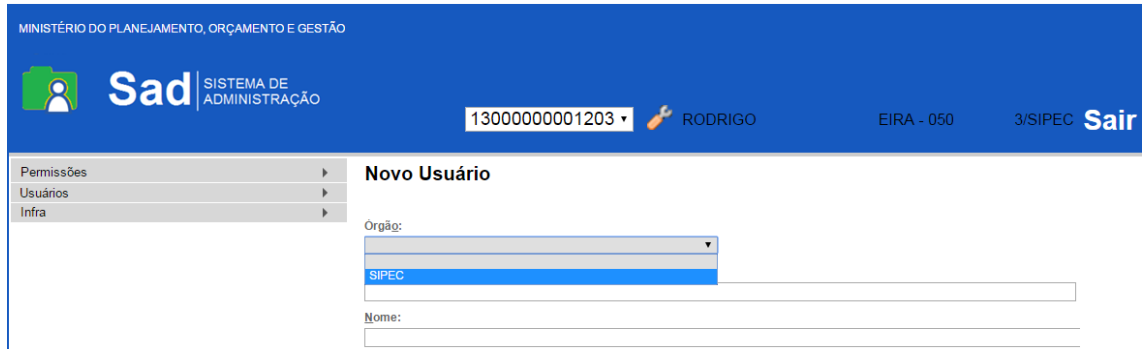

1.4º: Na Sigla deve inserir o CPF e o Nome (sempre CAIXA ALTA), e clicar em Salvar.

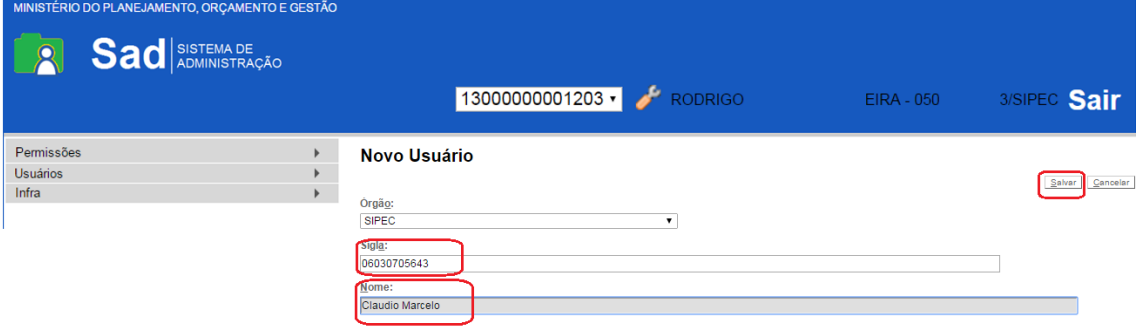

# **PASSO 2- Dar permissão no SAD**

**2.1º:** Clicar em "Permissões" => "Administradas" para cadastrar pemisssão ao servidor.

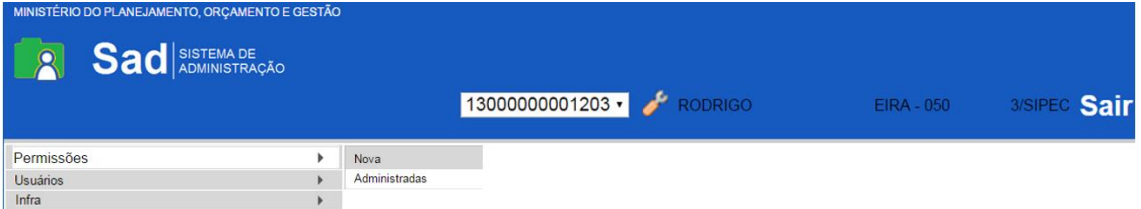

**2.2º**: Na aba de Permissões Administrativas, selecionar Órgão do Sistema => "SIPEC" e Sistema  $\Rightarrow$  "SEI".

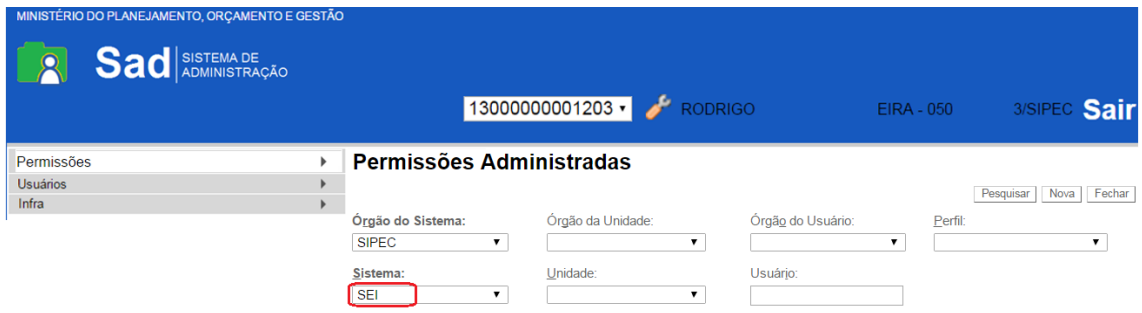

**2.3º**: Selecionar Órgão da Unidade => "SIPEC".

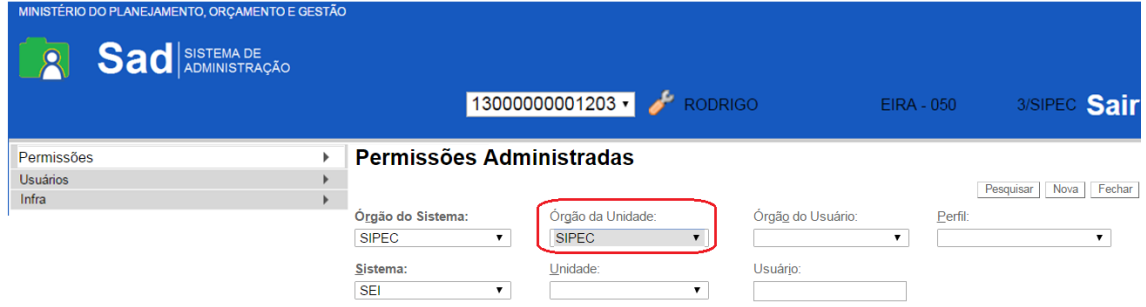

## **2.4º**: Selecionar Órgão do Usuário => "SIPEC".

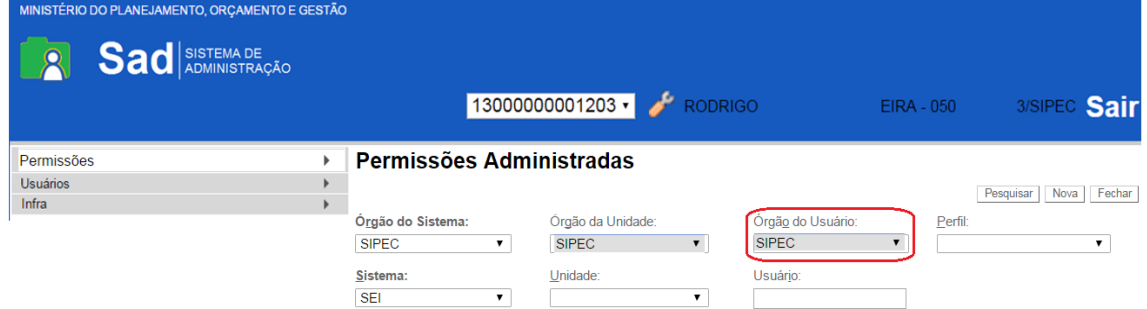

**2.5º**: Selecionar a Unidade do servidor => Verificar se o código Órgão/UPAG é realmente a unidade do usuário.

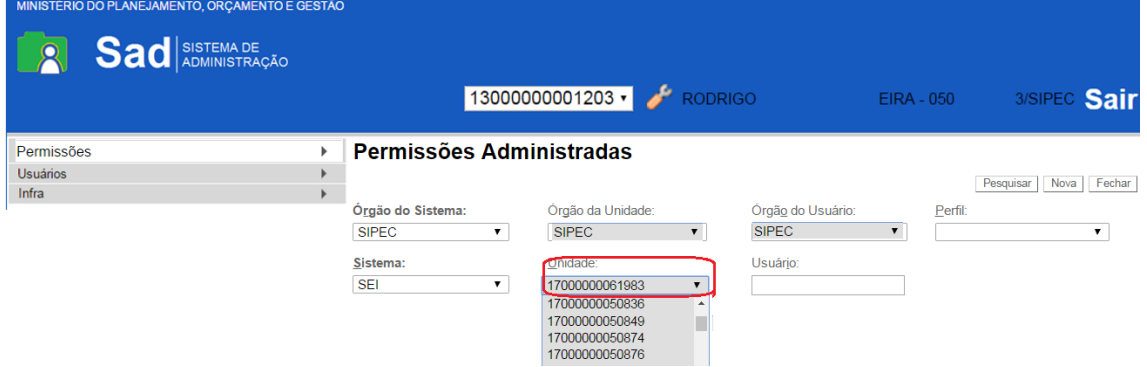

**2.6º**: Selecionar o Usuário informando o "CPF ou nome", onde irá aparecer o servidor cadastrado.

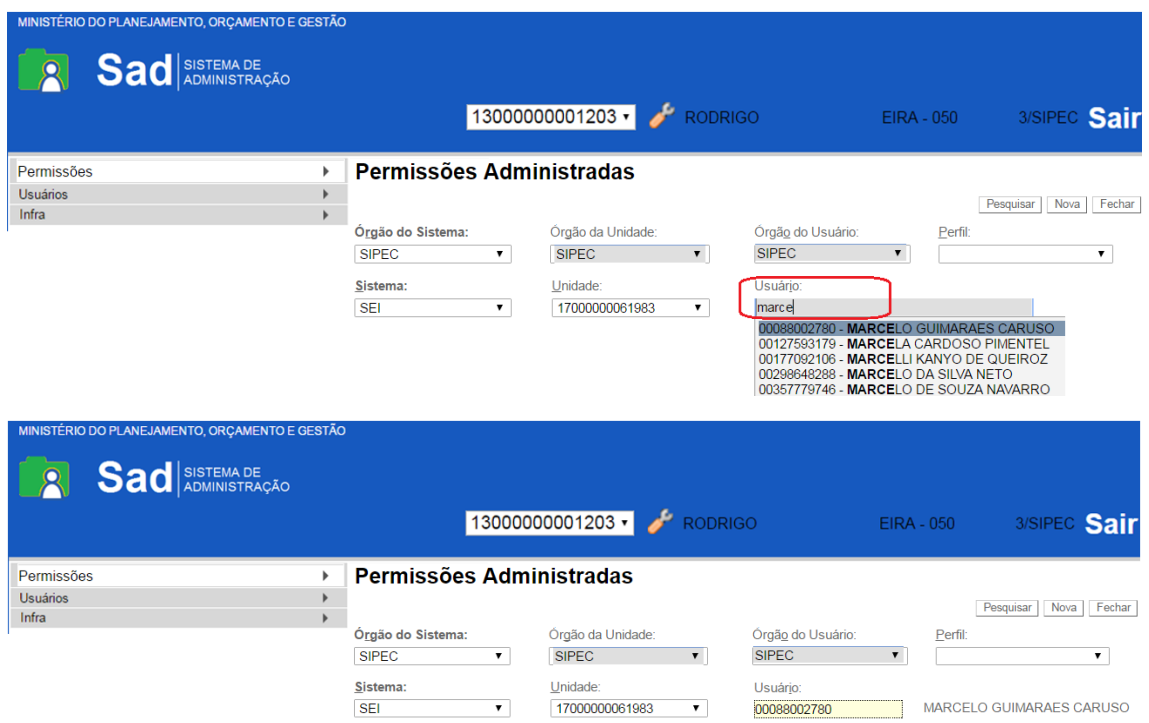

2.7º: Selecionar o Perfil => "Básico AFD" ou "Operador AFD" e clique em "nova".

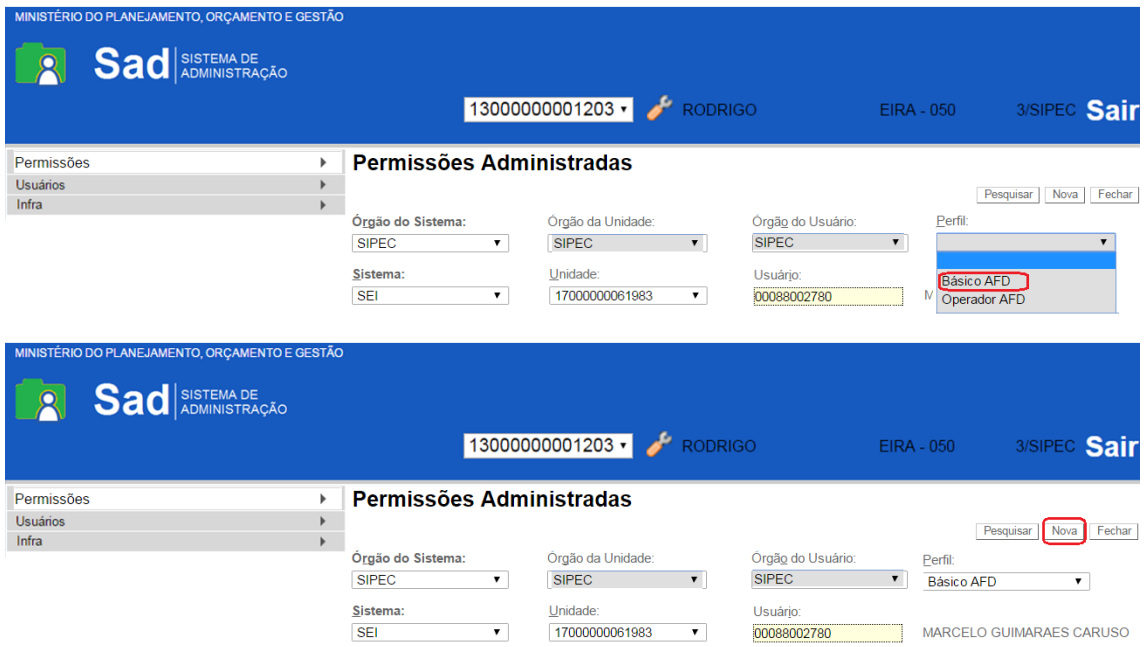

**2.8º**: Clicar em "Salvar". Irá aparecer na tela as permissões do Servidor

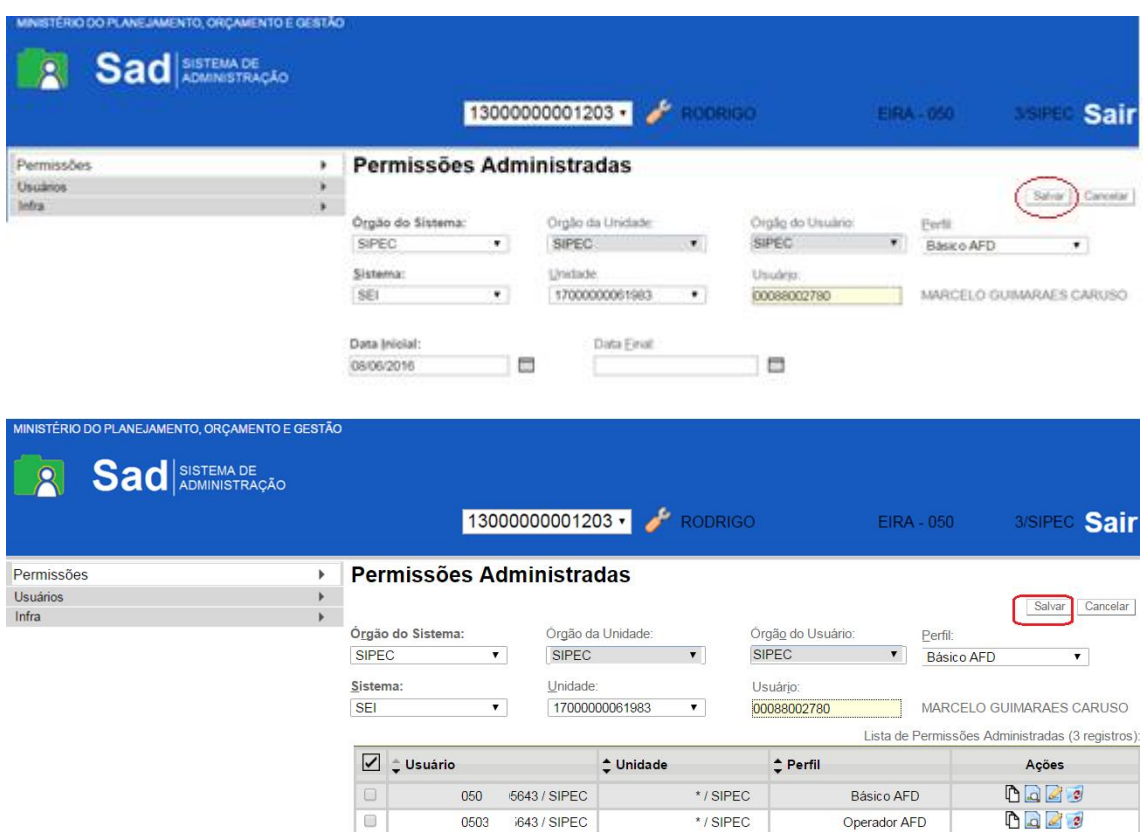

## **PASSO 3- Usuários Listar**

**3.1º:** Listar Usuários - Clicar em USUARIO => LISTAR. Ira listar todos usuários já cadastrados na unidade.

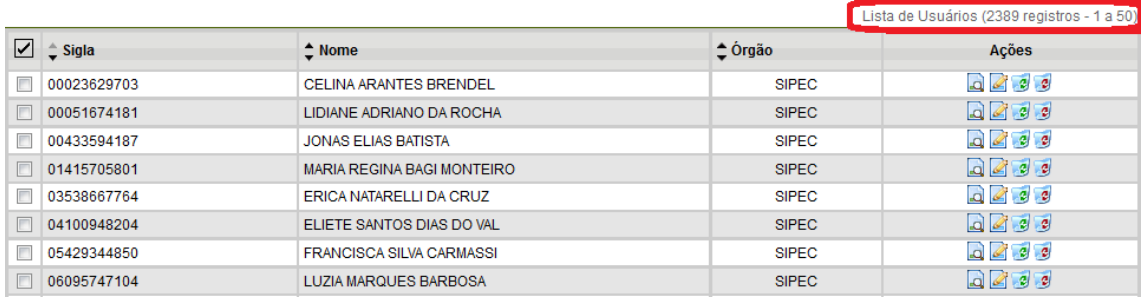

**3.2º:** Excluir Usuários - Botão excluir usuário no icone , ao clicar irá aparecer janela para confirmar a exclusão.

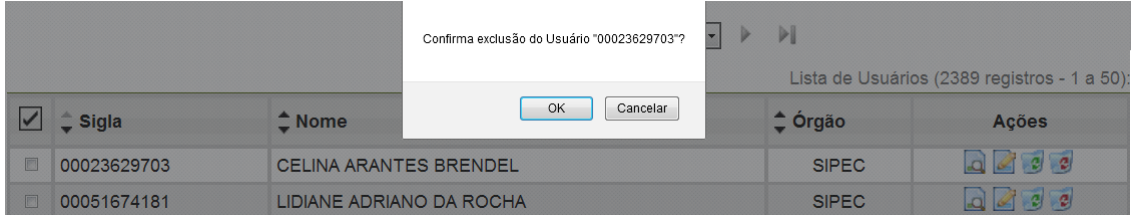

**3.3º:** Desativar Usuários - Botão desativar usuário no icone , ao clicar irá desabilitar momentaneamente. Ao desabilitar o servidor(a) não mais aparecerá na lista. Para reativar

novamente a servidor(a) deve clicar em USUARIO => REATIVAR => e clicar no icone para reativar o servidor.

**3.4º:** Alterar Usuários – Botão alterar usuário no icone , esta funcionalidade é para alterar o nome e CPF.

# **Alterar Usuário**

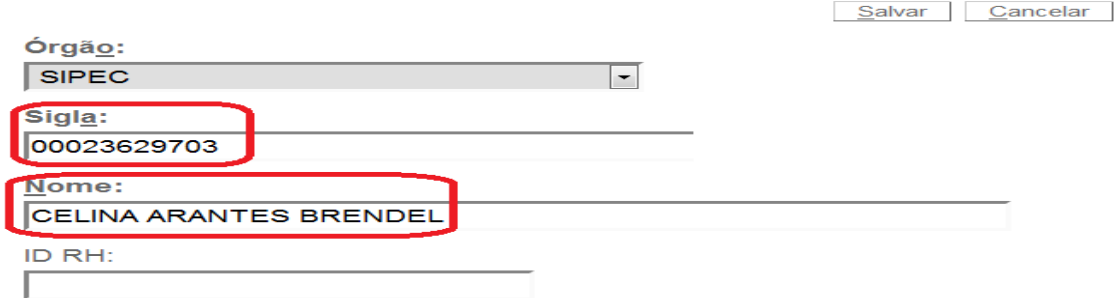

Obs. Não é necessário preencher o campo "ID RH'.

**3.5º:** Consultar Usuário – Botão Consultar usuario no icone **de para funcionalidade mostra a** tela com os dados do usuário.

## **Consultar Usuário**

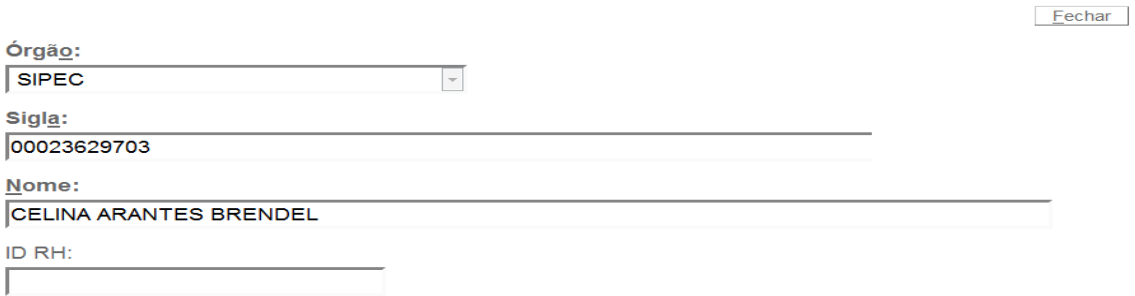

#### **PASSO 4- Habilitar senha**

**4.1º:** O Gestor de Acesso Setorial deverá encaminhar email para o endereço (segrt.afd@planejamento.gov.br) solicitando senha para o usuário enviando os seguintes dados:

- a) Nome completo
- b) CPF
- c) Matrícula SIAPE
- d) Email do usuário para envio da senha.
- e) O título da mensagem deverá ser "Senha AFD"